# Didacticiel de mise à jour Web

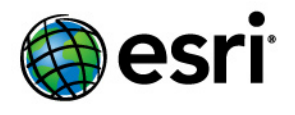

Copyright © 1995-2012 Esri All rights reserved.

# Table of Contents

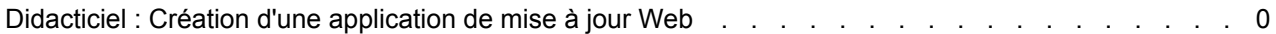

# Didacticiel : Création d'une application de mise à jour Web

Avec ArcGIS Server, vous pouvez créer des applications Web pour mettre à jour des données sans écrire de code. Vous créez ces applications dans le gestionnaire ArcGIS Server. Cet exemple montre comment créer une application de mise à jour Web dans le gestionnaire.

La création de l'application est en réalité la dernière étape d'un workflow plus important. La première étape consiste à rendre vos données

disponibles par le biais d'une géodatabase ArcSDE. Cet exemple utilise un serveur de base de données (ArcSDE pour SQL Server Express), car il fonctionne avec la base de données Microsoft SQL Server Express gratuite et est disponible avec la version Workgroup d'ArcGIS Server. Une fois que vos données sont disponibles par le biais d'ArcSDE, vous devez créer une carte à partir des données et la symboliser correctement. Vous allez publier cette carte sur ArcGIS Server afin de la rendre disponible aux utilisateurs de votre application Web. Lors de la dernière étape, vous créerez et configurerez l'application Web avec la tâche de mise à jour. Ce document explique chaque partie du workflow.

# **Rendre les données disponibles par le biais d'ArcSDE**

Vous n'avez besoin d'aucune donnée en particulier pour ce didacticiel. Il est recommandé d'utiliser un sousensemble de vos propres données incluant des couches de points, de lignes et de polygones. En utilisant vos propres données pour cette application de test, vous serez préparés au mieux à créer votre application de production.

# **Installation d'ArcSDE**

La création d'une application de mise à jour Web dans le gestionnaire nécessite que vos données soient disponibles dans une géodatabase ArcSDE. En effet, les géodatabases ArcSDE sont conçues pour être mises à jour simultanément par plusieurs utilisateurs, ce qui est le cas avec une application Web.

Si vos données se trouvent déjà dans ArcSDE, vous pouvez ignorer le reste de cette section. Si vos données sont dans un autre format, vous devez les transférer dans ArcSDE. Pour configurer facilement un petit déploiement, utilisez ArcSDE qui est inclus avec ArcGIS Server Workgroup et qui utilise la base de données [Microsoft SQL Server Express.](http://www.microsoft.com/sql/editions/express/default.mspx)

La première chose que vous devez faire, si vous ne l'avez pas déjà fait, est d'installer ArcSDE pour SQL Server Express. Le CD ou DVD d'ArcSDE est fourni avec ArcGIS Server et contient un guide d'installation qui vous aidera à effectuer l'installation et la post-installation.

**Remarque :** si vous souhaitez suivre ce didacticiel et qu'ArcGIS Server Enterprise est installé, il est probable que vos données soient déjà dans ArcSDE. Si tel n'est pas le cas, vous devez installer ArcSDE Enterprise et y transférer vos données avant de continuer ce didacticiel. Les étapes suivantes s'appliquent à la version Workgroup d'ArcGIS Server et ne fonctionnent pas avec ArcGIS Server Enterprise. Vous trouverez des informations sur l'administration de géodatabases Entreprise dans l'aide d'ArcGIS Desktop Administration des géodatabases sous licence ArcGIS Server Enterprise.

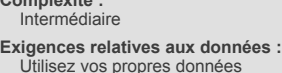

**Objectif :**

**Complexité :**

Utilisez le gestionnaire ArcGIS Server pour créer une application capable d'effectuer des mises à jour sur le Web.

### *Création de la géodatabase*

Une fois que vous avez installé ArcSDE pour SQL Server Express, suivez ces étapes pour créer une géodatabase :

Étapes :

- 1. Démarrez ArcCatalog et recherchez le nœud **Serveurs de bases de données**. Un serveur de base de données est une machine qui contient une base de données SQL Server Express et ArcSDE pour SQL Server Express. C'est l'endroit où vous allez ajouter et gérer votre géodatabase.
- 2. Double-cliquez sur **Ajouter un serveur de base de données** et entrez l'instance SQL Server Express à laquelle vous souhaitez vous connecter. Dans la plupart des cas, le format suivant est utilisé : <nom du serveur de base de données>\sqlexpress. Le serveur apparaît dans la liste.

**Astuce :** si vous ne parvenez pas à vous connecter au serveur de base de données, consultez la rubrique Dépannage des serveurs de bases de données.

- 3. Le compte utilisateur du conteneur ArcGIS a besoin d'autorisations pour lire les données du serveur de base de données. Cliquez avec le bouton droit de la souris sur le serveur que vous venez d'ajouter et choisissez **Autorisations**.
- 4. Cliquez sur **Ajouter un utilisateur** et ajoutez le compte utilisateur du conteneur ArcGIS.
- 5. Vous pouvez maintenant ajouter une nouvelle géodatabase. Dans la liste **Serveurs de bases de données**, cliquez avec le bouton droit de la souris sur votre serveur et choisissez **Nouvelle géodatabase**.
- 6. Affectez un **Nom** à votre géodatabase, puis définissez un **Emplacement** et une **Taille initiale**. Ne vous inquiétez pas si la taille initiale est définie sur une valeur trop faible ; la géodatabase va croître au fur et à mesure de ses besoins jusqu'à ce qu'elle atteigne la limite de 4 Go fixée par SQL Server Express.
- 7. Vous avez déjà autorisé le compte utilisateur du conteneur ArcGIS à utiliser le serveur de base de données, mais vous devez maintenant définir les autorisations dont ce compte utilisateur du conteneur ArcGIS bénéficiera pour cette géodatabase spécifique. Cliquez avec le bouton droit de la souris sur votre nouvelle géodatabase et choisissez **Administration** > **Autorisations**.
- 8. Cliquez sur le compte utilisateur du conteneur ArcGIS, donnez-lui des autorisations **Lecture/écriture**, puis cliquez sur OK. **Astuce :** si le compte utilisateur du conteneur ArcGIS n'apparaît pas dans la liste, vérifiez que vous avez suivi les étapes 3 et 4.
- 9. Utilisez ArcCatalog pour copier et coller n'importe quelle classe d'entités existante que vous souhaitez ajouter à votre nouvelle géodatabase.

# **Remarque à propos des domaines attributaires et des sous-types**

Pour améliorer l'utilisation de la tâche Editeur et empêcher les erreurs de saisie des données, configurez vos jeux de données pour utiliser des sous-types et des domaines attributaires lorsque cela est approprié. Cela permet de classer les données et de s'assurer que les valeurs appropriées sont saisies au moment

de la mise à jour des données. Dans certains cas, la tâche Editeur peut détecter et utiliser les sous-types et domaines. Par exemple, si vous avez un domaine qui limite la couleur d'une bouche d'incendie à la couleur rouge, jaune ou bleue, une liste déroulante apparaît dans la tâche Editeur pour vous permettre de sélectionner uniquement l'une de ces trois couleurs.

L'image suivante montre une partie d'une tâche Editeur dans laquelle une classe d'entités de routes a été configurée pour utiliser un domaine. L'utilisateur peut maintenant classer la route à l'aide d'une liste déroulante.

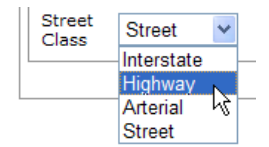

N'oubliez pas : si vous souhaitez que ces listes déroulantes soient disponibles dans la tâche Editeur, vous devez préparer votre géodatabase en créant des domaines et des sous-types. Cette préparation peut s'effectuer bien avant la publication du service ou la création de l'application Web.

### *Création de la carte*

La carte que vous utilisez dans votre application de mise à jour Web peut contenir des couches modifiables et non modifiables. Pour créer la carte, procédez comme suit :

Étapes :

- 1. Démarrez ArcMap et ouvrez une nouvelle carte vide.
- 2. Ajoutez toutes les couches que vous souhaitez afficher dans la carte. Vous devez inclure au moins une couche d'une géodatabase ArcSDE. Seules les couches provenant de géodatabases ArcSDE seront modifiables par l'intermédiaire de la tâche Editeur.
- 3. Configurez la symbologie et l'ordre des couches selon vos besoins.

**Astuce :** si vous définissez la symbologie d'une couche selon des valeurs uniques, les différents symboles apparaissent dans la tâche Editeur sous forme de boutons individuels. Cette méthode aide l'utilisateur à choisir rapidement le type d'entité qu'il souhaite créer. Par exemple, l'image suivante montre à quoi ressemble la tâche Editeur lorsqu'un moteur de rendu par valeurs uniques est appliqué à la couche Bâtiments de la carte. Le moteur de rendu repose sur un champ de type bâtiment. La tâche affiche des boutons permettant de créer chaque type de bâtiment. Le bouton vert permet à l'utilisateur de créer un bâtiment résidentiel.

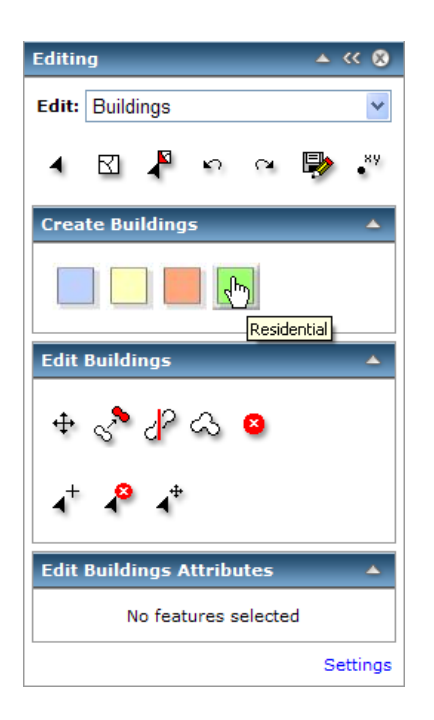

4. Enregistrez la carte.

# **Publication du service de carte**

Une fois votre carte terminée, vous pouvez la publier sous forme de service de carte. Lorsque vous publiez un service de carte, vous le rendez disponible sur ArcGIS Server afin qu'un grand nombre d'utilisateurs puissent y accéder simultanément.

# **Sélection d'un service groupé ou non**

Vous pouvez choisir de rendre un service disponible en mode groupé ou non groupé. Lorsque vous utilisez un service groupé, vous partagez des instances du service avec beaucoup d'autres utilisateurs pendant que vous travaillez sur votre session de mise à jour. Par opposition, lorsque vous utilisez un service non groupé, une instance du service vous est consacrée pendant toute la durée de votre session de mise à jour. Avec les services non groupés, si quelqu'un d'autre doit utiliser le service en même temps que vous, une autre instance du service doit être créée au détriment des ressources du serveur.

Vous pouvez utiliser des services groupés et non groupés pour effectuer des mises à jour sur le Web. Lorsque vous effectuez des mises à jour avec des services groupés, chaque modification est enregistrée immédiatement. Cela signifie que les données ne peuvent pas être versionnées et que vous ne pouvez pas annuler vos modifications. Toutefois, à l'aide des services groupés, vous pouvez accueillir beaucoup plus d'éditeurs simultanés qu'avec les services non groupés.

#### **Définition des autorisations requises**

Avant de publier vos services, veillez à lire et suivre les conseils présentés dans Préparation de ressources pour la publication sous forme de services. Ils vous aideront à vous assurer que le serveur dispose des autorisations requises pour lire et accéder à toutes les données de la carte. En particulier, le compte utilisateur du conteneur ArcGIS doit bénéficier des autorisations en lecture sur votre carte et

toutes les données de la carte. Il doit également disposer des autorisations en écriture sur toutes les données que vous allez mettre à jour.

#### *Publication du service*

Suivez ces étapes pour publier un service de carte que vous pouvez utiliser pour la mise à jour :

Étapes :

1. Connectez-vous au gestionnaire ArcGIS Server et cliquez sur **Publier une carte, un globe ou une autre ressource SIG en tant que service**.

**Astuce :** le gestionnaire met à votre disposition deux assistants pour publier des services. Ce lien vous dirige vers l'assistant *Publier une ressource SIG*, qui est la méthode la plus simple pour créer un service. Il vous demande le nombre minimal d'informations requises pour créer un service.

L'autre méthode de création de services consiste à utiliser l'assistant *Ajouter un nouveau service*. Cet assistant est une méthode entièrement manuelle de publication d'un service. Il vous demande d'entrer tous les paramètres du service.

- 2. Dans la première page de l'assistant, vous êtes invité à entrer la ressource que vous souhaitez publier. Il s'agit de la carte que vous venez de créer. Si elle se trouve dans un répertoire partagé, vous pouvez naviguer jusqu'à la carte. Si elle ne se trouve pas dans un emplacement partagé, saisissez avec soin le chemin d'accès de la carte.
- 3. Donnez un **Nom** à votre service. Si vos services sont regroupés dans des dossiers, vous pouvez également choisir le dossier dans lequel vous souhaitez publier le service. Cliquez sur **Suivant** pour passer à la deuxième page de l'assistant.
- 4. Remarquez que la fonction **Cartographie** est activée par défaut. Les autres fonctions disponibles varient selon les types de couches qui se trouvent dans la carte. Pour cet exemple, vous pouvez accepter la valeur par défaut et cliquer sur **Suivant**.
- 5. La dernière page de l'assistant explique que le service va être créé et indique son URL. Cliquez sur **Terminer** pour publier le service et fermer l'assistant.

**Important :** cet assistant crée un service groupé par défaut. Si vous devez effectuer une mise à jour versionnée ou si vous avez besoin de la fonction d'annulation/répétition, vous devez utiliser un service non groupé. Dans le gestionnaire, cliquez sur l'onglet **Services**, recherchez votre service, puis cliquez sur l'icône **Mettre à jour** (crayon). Cliquez sur l'onglet **Groupage** et modifiez le service pour qu'il soit **Non groupé**. Cliquez sur **Enregistrer**.

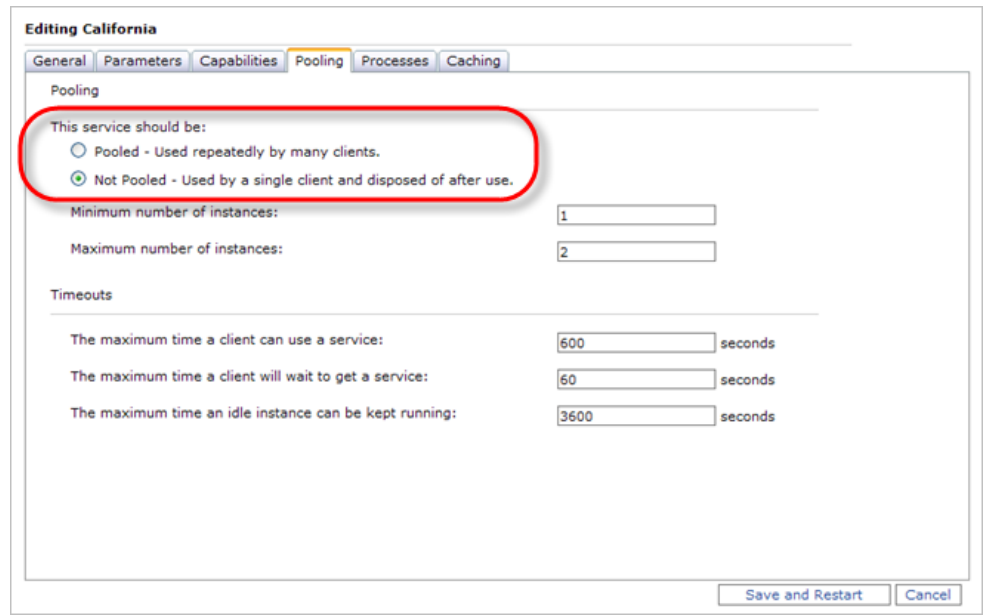

#### *Création de l'application Web*

Une fois que vous avez démarré un service de carte, vous pouvez créer l'application de mise à jour Web. Pour ce faire, utilisez l'interface de l'assistant du gestionnaire pour créer une application cartographique Web. Parmi les tâches les plus importantes que vous allez réaliser dans cet assistant figurent la sélection de la carte que l'application va afficher (en lui indiquant d'utiliser une connexion locale) et la configuration de la tâche Editeur.

Voici les étapes de création de l'application Web :

Étapes :

- 1. Cliquez sur l'onglet **Applications** dans le gestionnaire, puis sur **Créer une application Web**. Un assistant apparaît pour vous aider à créer l'application.
- 2. Entrez le **Nom** de votre application. Ce nom apparaîtra dans l'URL de l'application. Vous pouvez également saisir une description à utiliser dans le gestionnaire et cliquer sur **Suivant**.
- 3. La page suivante vous aide à sélectionner les services que vous souhaitez afficher dans votre carte. Comme vous devez ajouter le service de carte que vous venez de publier et qui contient vos couches modifiables, vous cliquez sur **Ajouter une couche**.
- 4. Passez en revue la liste des serveurs dans la boîte de dialogue *Services disponibles*. Est-ce que le nom de votre serveur apparaît, suivi des mots Serveur local ArcGIS ? S'il n'apparaît pas, cliquez sur **Ajouter un serveur SIG**, ajoutez une connexion **Serveur local ArcGIS**, puis saisissez le nom de votre serveur et cliquez sur **Ajouter**.

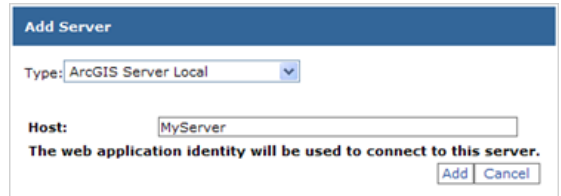

**N'oubliez pas :** une connexion locale à ArcGIS Server est requise pour la mise à jour. Votre application Web sera toujours disponible sur Internet, mais l'application elle-même doit établir une connexion locale au serveur SIG pour que la mise à jour ait lieu.

- 5. Une fois votre serveur ajouté, vous voyez une liste des services disponibles que vous pouvez ajouter à votre carte. Cliquez sur le service de carte que vous venez de publier, puis sur **Ajouter**.
- 6. Lorsque le message indiquant que la couche a été ajoutée apparaît, cliquez sur **Fermer** pour fermer la boîte de dialogue, puis sur **Suivant** pour passer à la page suivante de l'assistant.
- 7. Sur ce volet, vous pouvez sélectionner les tâches que vous souhaitez intégrer à votre application. Comme vous souhaitez inclure la tâche Editeur, vous cliquez sur **Ajouter une tâche**. Dans la liste *Eléments de tâches disponibles*, cliquez sur **Editeur**, puis sur **OK**.

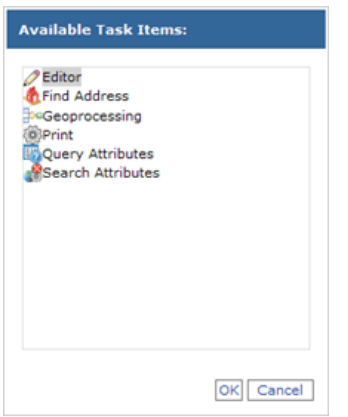

- 8. La tâche Editeur étant toujours sélectionnée, cliquez sur **Configurer**. Vous pouvez utiliser la boîte de dialogue obtenue, l'utilitaire de configuration des tâches, pour réaliser les opérations suivantes :
	- **Sélectionner les couches et les versions que vous pouvez modifier** Vous ne souhaitez pas toujours afficher toutes les couches dans votre carte pour la mise à jour. De même, vous pouvez souhaiter que vos utilisateurs ne modifient que des versions spécifiques. Sous l'onglet *Général*, vous pouvez activer et désactiver les couches et versions modifiables.
	- **Sélectionner les types de modifications que les utilisateurs peuvent apporter** Sous l'onglet *Paramètres* de l'utilitaire de configuration, vous pouvez choisir si les utilisateurs seront en mesure ou non d'ajouter des entités, de modifier des attributs ou de mettre à jour des entités. Par exemple, vous pouvez souhaiter que les utilisateurs puissent ajouter de nouvelles entités, tout en ayant l'assurance qu'ils ne modifieront pas d'entités existantes dans la base de données.

#### • **Définir les règles de sélection**

Pour mettre à jour une entité, vous devez d'abord la sélectionner. L'utilitaire de configuration vous propose de choisir la façon dont les utilisateurs peuvent effectuer des sélections et combien d'entités ils peuvent sélectionner à la fois. Vous pouvez définir ces options ici ou choisir d'afficher ces options dans la tâche afin que chaque utilisateur puisse les configurer selon ses préférences.

• **Définir des règles de capture**

Lorsque vous modifiez une entité, il peut être préférable de partager des limites ou des sommets avec des entités existantes. Avec la capture, vous êtes certain que si vous placez une entité assez près d'une limite ou d'un sommet existant, votre entité partagera ce sommet ou cette limite. La capture est importante pour préserver la qualité des données : elle peut vous aider à éviter des problèmes de topologie comme les dépassements et les micro polygones.

Sous l'onglet *Paramètres* de l'utilitaire de configuration, vous pouvez définir des règles de capture, telles que les entités sur lesquelles la capture est possible et la distance à laquelle l'utilisateur doit cliquer pour que la capture se produise (cette distance est connue sous le nom de tolérance de capture).

#### • **Définir des règles de résolution des conflits**

Que se passe-t-il lorsque deux personnes modifient les mêmes entités, puis enregistrent leurs modifications ? Sous l'onglet *Avancé* de l'utilitaire de configuration, vous pouvez définir des règles qui régissent la façon dont la base de données gère ces situations. Reportez-vous à la rubrique Tâche Editeur pour connaître différentes options de résolution des conflits.

Si vous modifiez un service groupé, vous ne serez pas en mesure de définir les options de résolution des conflits, car les modifications sont enregistrées immédiatement dans l'environnement de mise à jour non versionnée. Si deux personnes modifient la même entité, la dernière modification effectuée est celle que la base de données conservera.

**Astuce :** si un message indiquant que votre carte ne contient pas de couches modifiables apparaît, vérifiez que vous avez donné au compte utilisateur du conteneur ArcGIS les autorisations en **Lecture/écriture** sur la géodatabase, comme décrit précédemment dans ce document. Votre carte doit contenir au moins une couche provenant d'une géodatabase pour être modifiée.

- 9. Une fois que vous avez configuré la tâche Editeur comme vous le souhaitez, cliquez sur **OK** pour fermer la boîte de dialogue, puis sur **Suivant** pour passer à la page suivante de l'assistant. Prenez connaissance des informations concernant les connexions locales et, le cas échéant, modifiez le compte qui sera utilisé pour établir la connexion locale.
- 10. Vous avez réalisé les étapes essentielles de la configuration de la tâche Editeur. Vous pouvez maintenant cliquer sur **Suivant** pour parcourir les pages restantes de l'assistant. Ces pages vous permettent de personnaliser l'apparence de votre application. Lorsque vous êtes prêt à créer l'application, cliquez sur **Terminer**.

# **Utilisation de l'application de mise à jour Web**

Lorsque vous consultez votre nouvelle application Web, vous voyez que la partie supérieure de la carte est traversée d'une liste de tâches. Vous pouvez ouvrir la tâche Editeur dans cette barre des tâches. La tâche Editeur s'exécute à l'intérieur de son propre volet flottant, que vous pouvez déplacer à l'écran.

L'application est dotée d'une aide intégrée que vous pouvez consulter en cliquant sur le lien Aide dans le coin supérieur droit. L'aide comporte une rubrique Mise à jour des données qui explique chaque outil de la boîte de dialogue Tâche Editeur. Cette aide ayant été créée au format HTML, vous pouvez la personnaliser si vous le souhaitez.

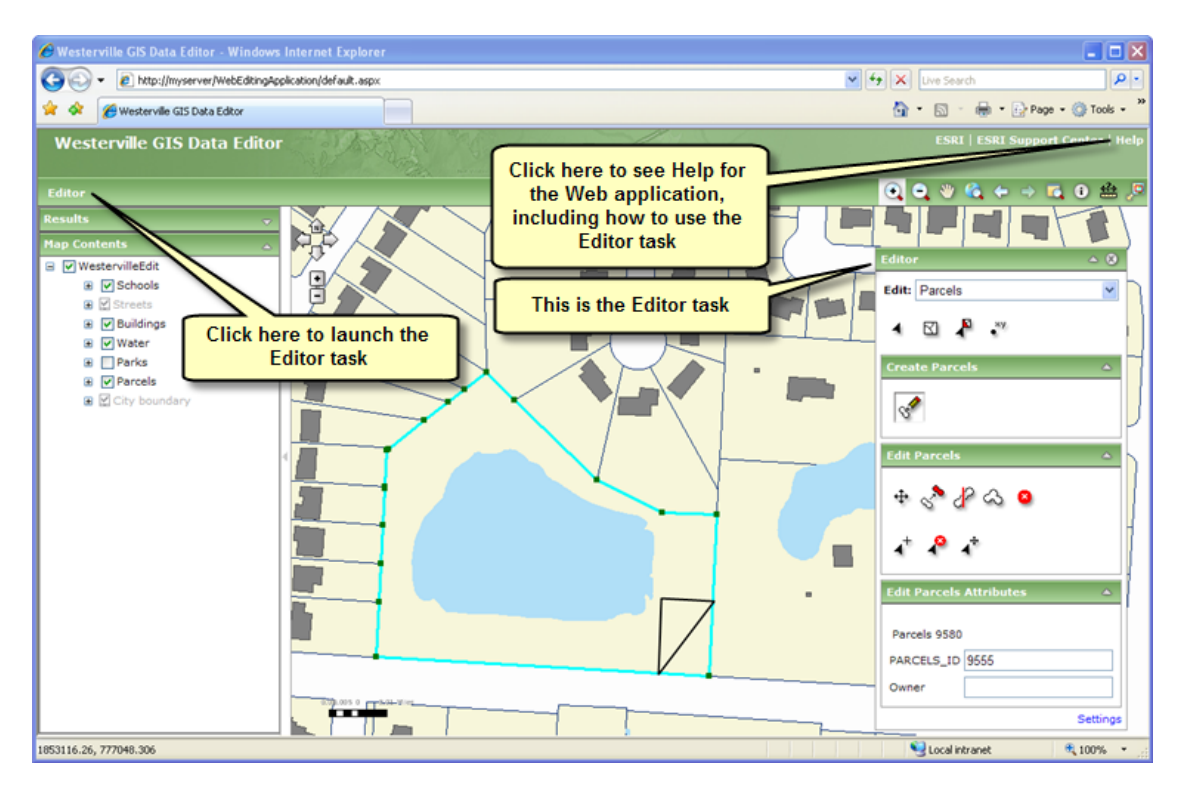

La mise à jour dans une application Web diffère légèrement de la mise à jour dans ArcMap. Lorsque vous utilisez la tâche Editeur, vous devez souvent pointer et cliquer dans des situations où vous êtes peut-être habitué à cliquer et faire glisser dans ArcMap. De plus, lors de la capture, le pointeur n'accède pas automatiquement au point de capture à l'écran, mais la capture a lieu si vous placez le point au sein du seuil de capture.

Il peut être utile de préparer une application d'entraînement que vos éditeurs peuvent utiliser pour se familiariser avec l'environnement de mise à jour Web. Cela est recommandé en particulier si vos éditeurs sont amenés à utiliser des données non versionnées, lorsque les options d'annulation et de répétition ne sont pas disponibles.